## **Interrupção de exercício - SED**

Caminho: Recursos Humanos => Funcional => Interrupção de Exercício.

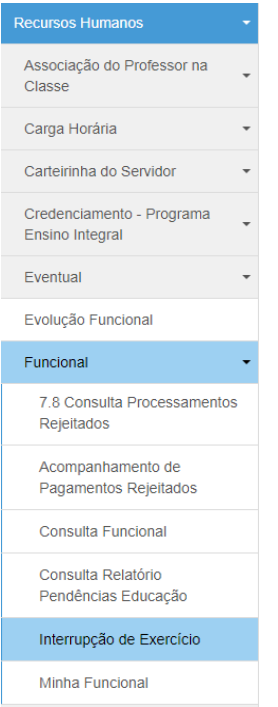

Na tela da Interrupção de Exercício, para cadastrar nova I.E, clique no botão "Cadastrar".

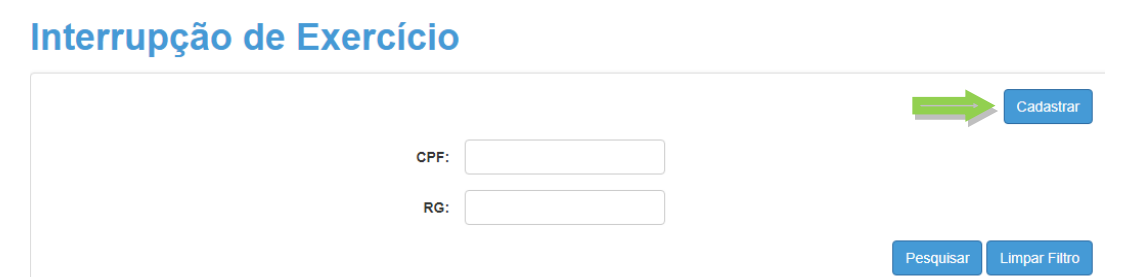

Na tela que abrir, digite o RG ou CPF do docente e aperte a tecla "Enter". Após isso, preencha os campos solicitados e clique em "Gravar".

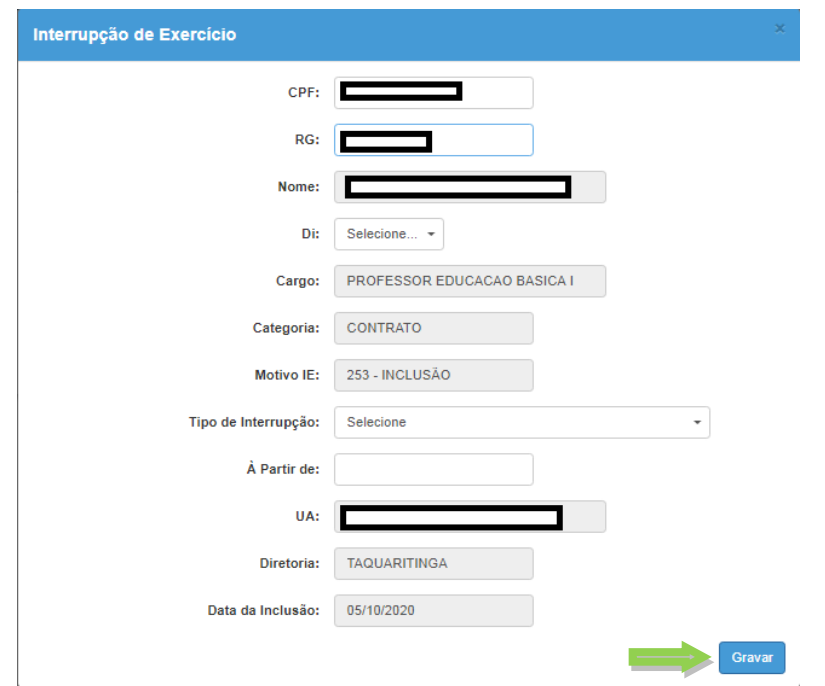

Confirme o lançamento e se tudo estiver certo, o procedimento está encerrado. Caso contrário, clique no botão "Deletar" e efetue o lançamento novamente.

Lista de Interrupções de Exercício

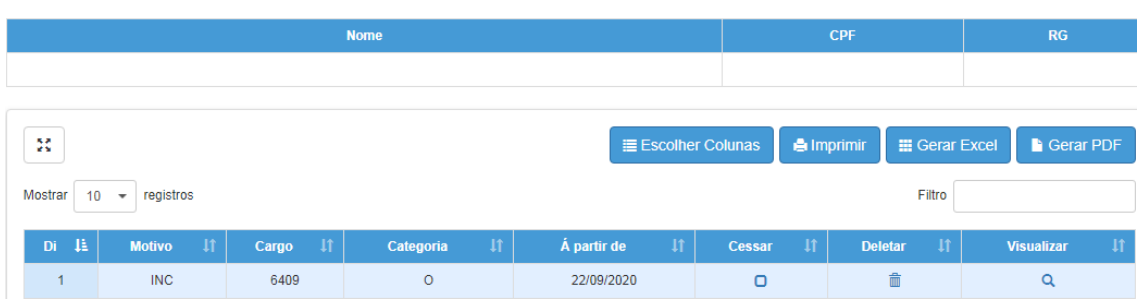

Para cessar a interrupção de exercício, basta clicar dentro da caixa da coluna "Cessar" e informar a vigência da cessação e por fim, clicar em "Cessar".

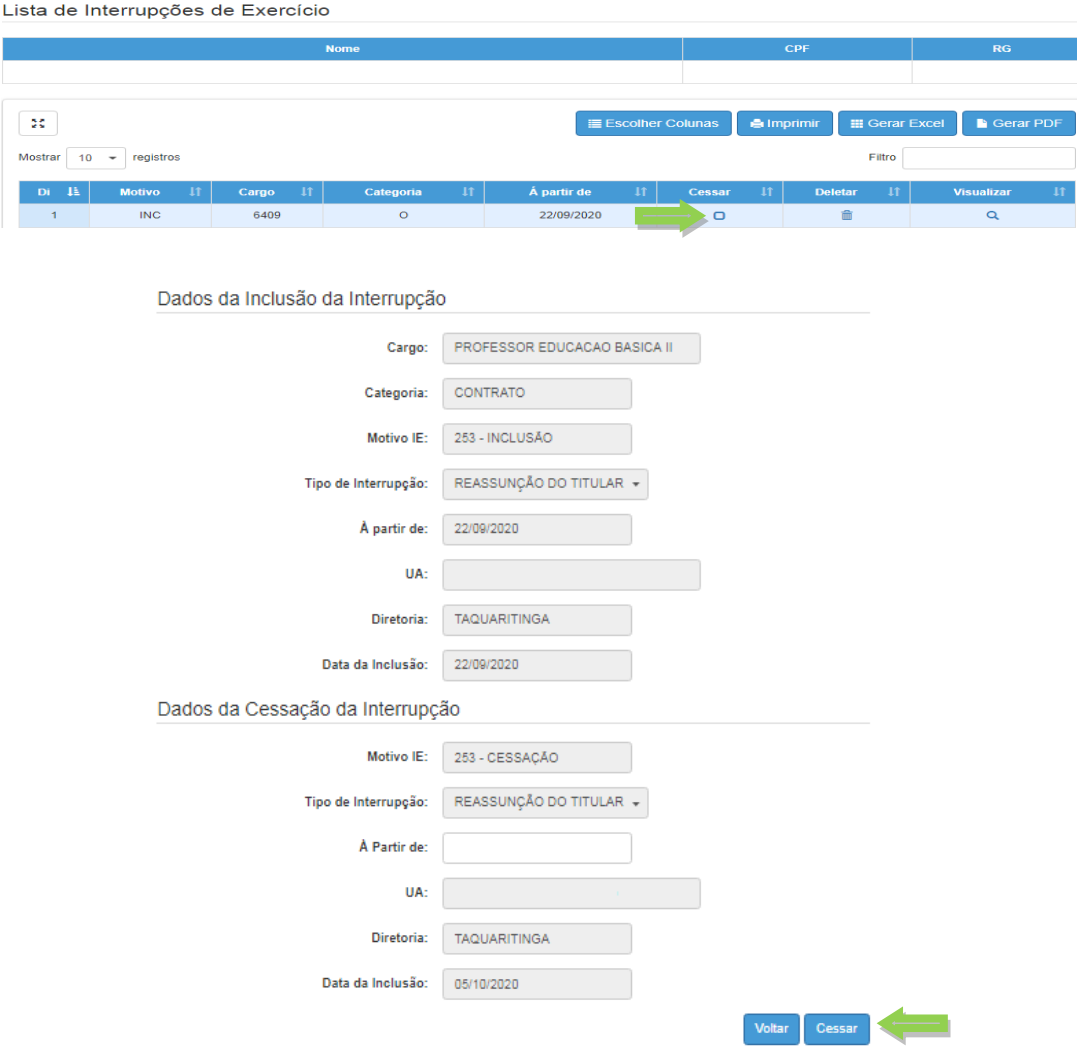